### 【工作底稿-產生採購單】

◎系統架構頁面 : 點擊工程估價與預算->進入精簡底稿 :

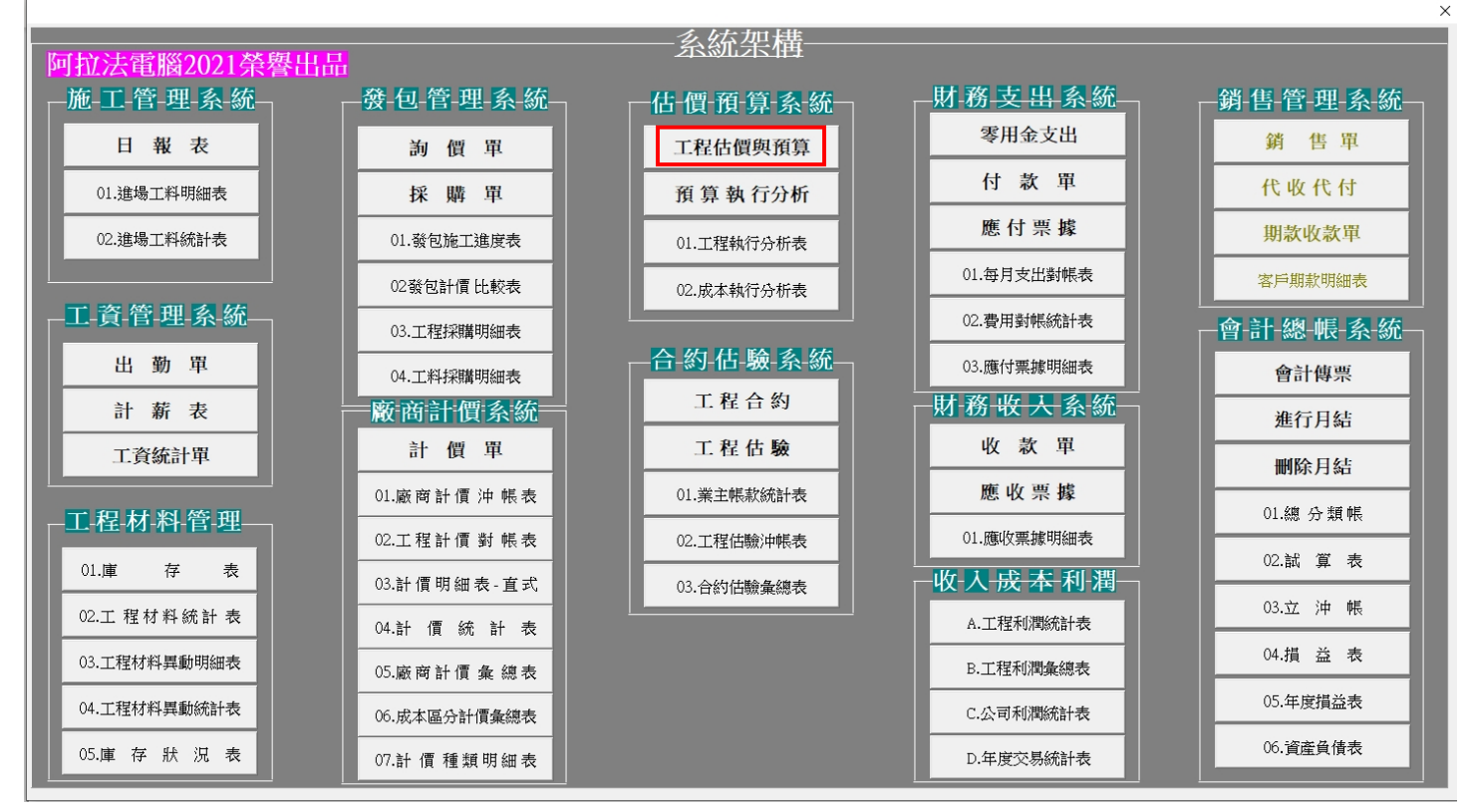

◎叫出要產生採購單的精簡底稿:

1.點擊查詢按鈕。

2.輸入工程編號。

3.點擊確定:叫出要進行發包的精簡底稿。

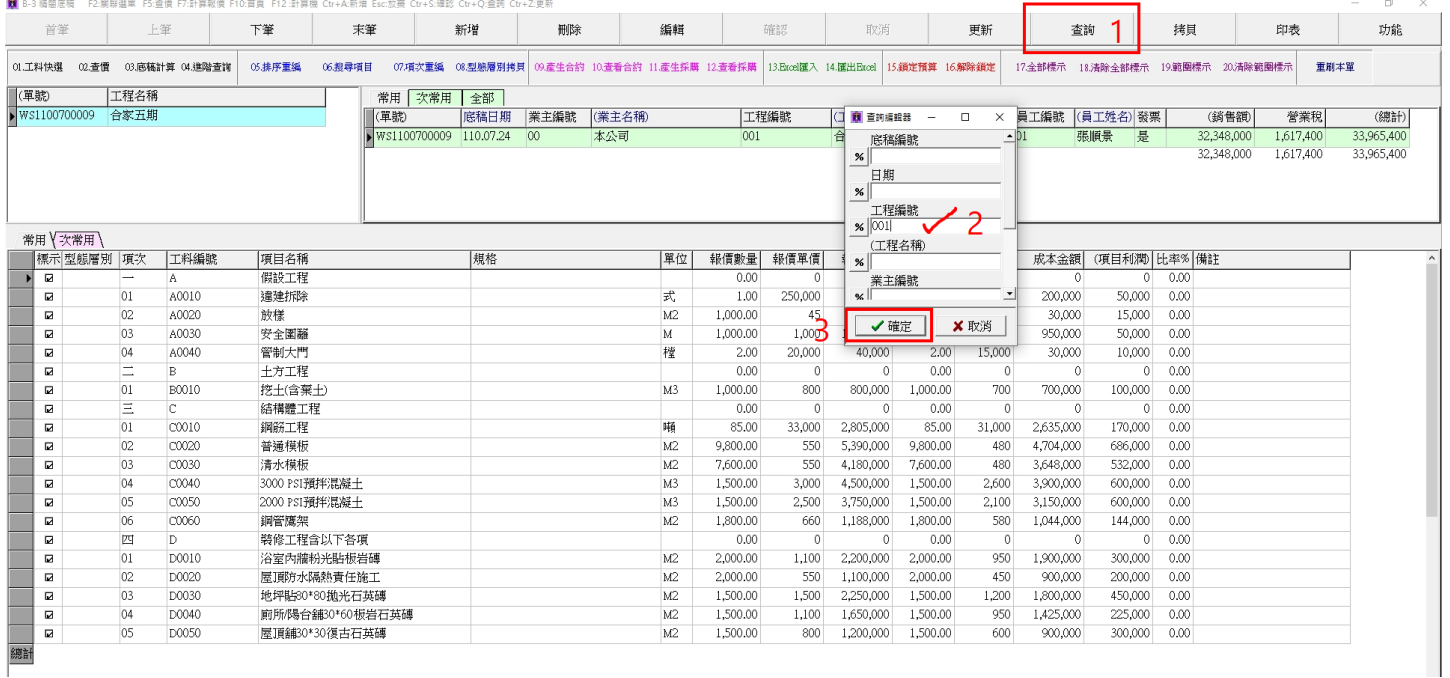

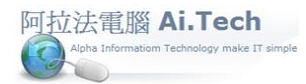

# [快速上手指導手冊](../2019快速上手-會計/快速上手指導手冊%20阿拉法電腦%20Tel:0920939843) 阿拉法電腦 Tel:0920939843

◎鎖定預算:點擊 「鎖定預算」->預算狀態欄會顯示為"執行預算"。(執行預算才允許採生採購單)

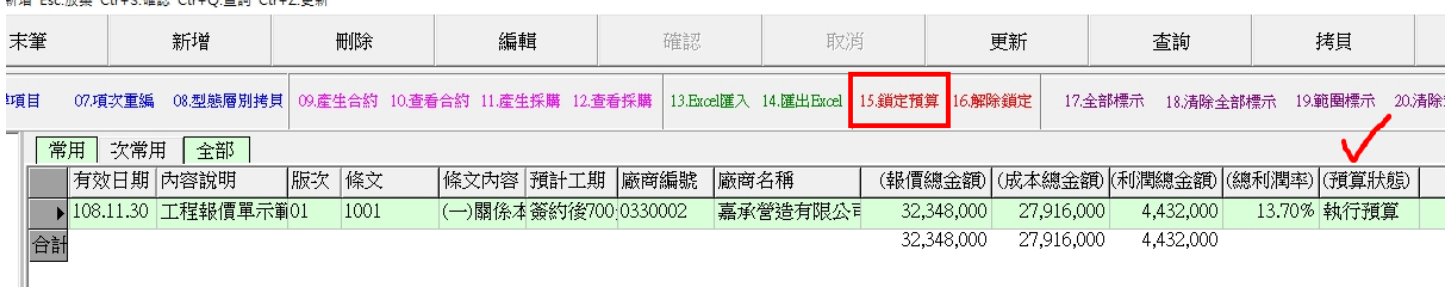

### ◎產生採購單:

1.將欲進行採購單的項目在標示欄打勾。

2.點選採購對象的廠商編號。

3.點擊「產生採購」按鈕。

<mark>魔</mark> B-3 精簡底稿 - F2:關聯選單 F5:查價 F7:計算報價 F10:首頁 F12:計算機 Ctr+A:新増 Esc:放棄 Ctr+S:確認 Ctr+Q:查詢 Ctr+Z:更新

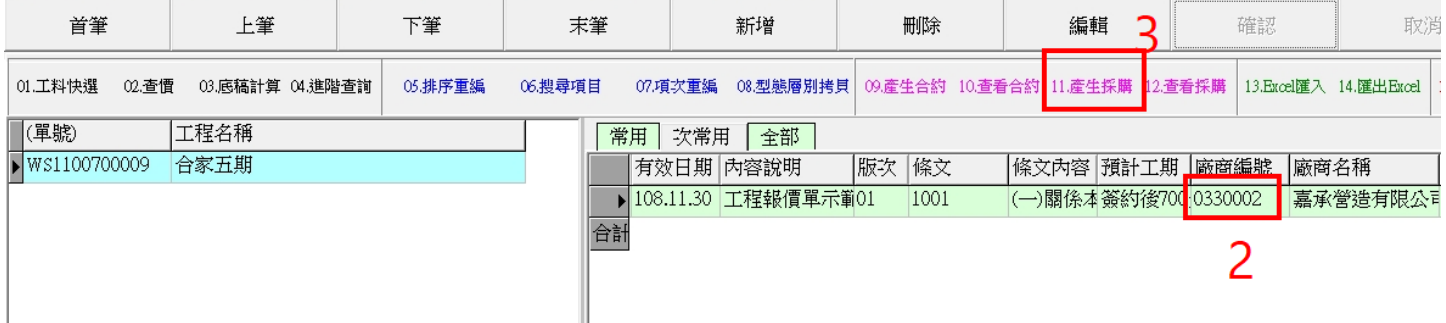

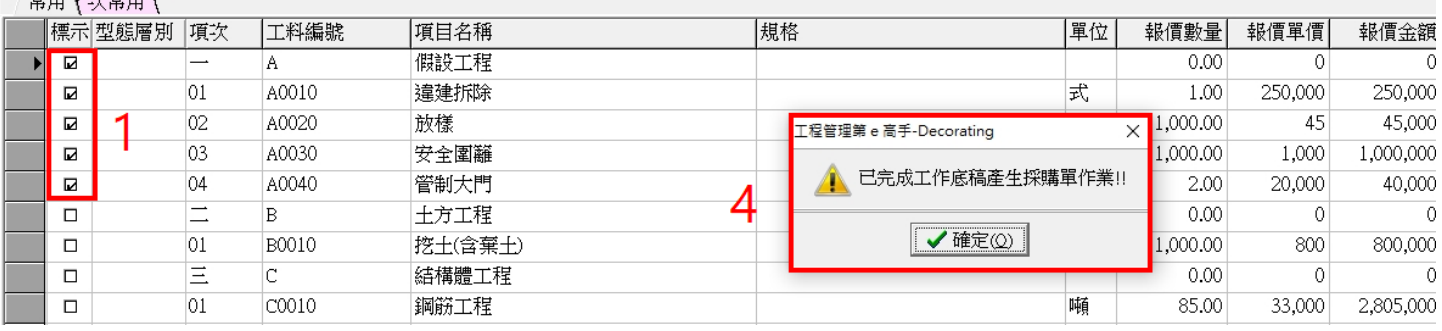

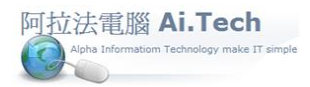

# [快速上手指導手冊](../2019快速上手-會計/快速上手指導手冊%20阿拉法電腦%20Tel:0920939843) 阿拉法電腦 Tel:0920939843

### ◎查看由工作底稿所產生的採購單:

1. 點擊「查看採購」:

#### <mark>簡</mark> B-3 精簡底稿 → F2:關聯選單→F5:查價→F7:計算報價→F10:首頁→F12 :計算機 Ctr+A:新増 Esc:放棄 Ctr+S:確認 Ctr+Q:查詢 Ctr+Z:更新

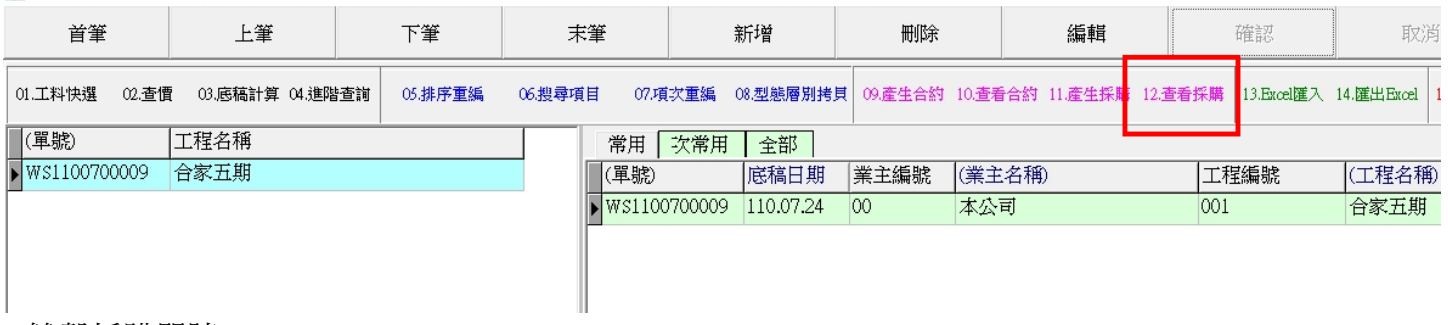

#### 2.雙擊採購單號。

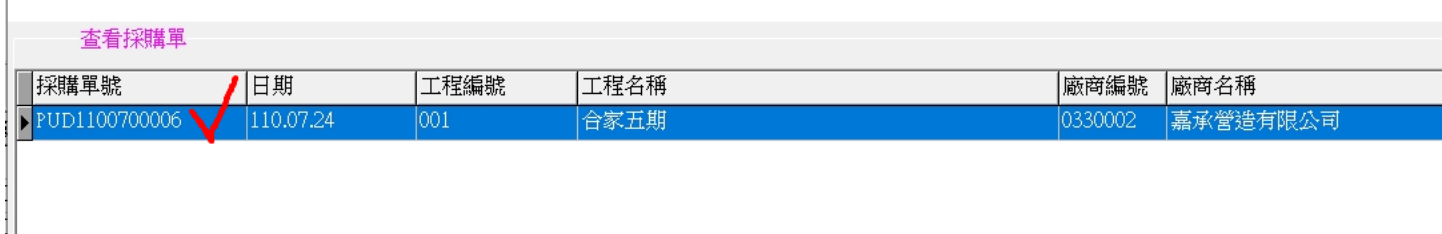

#### 3.叫出由精簡底稿所產生的採購單。

██ C-3 採購單 F2:關聯選單 F10:首頁 F12 計算機 Ctr+A:新増 Esc:放棄 Ctr+S:確認 Ctr+Q:查詢 Ctr+Z:更新

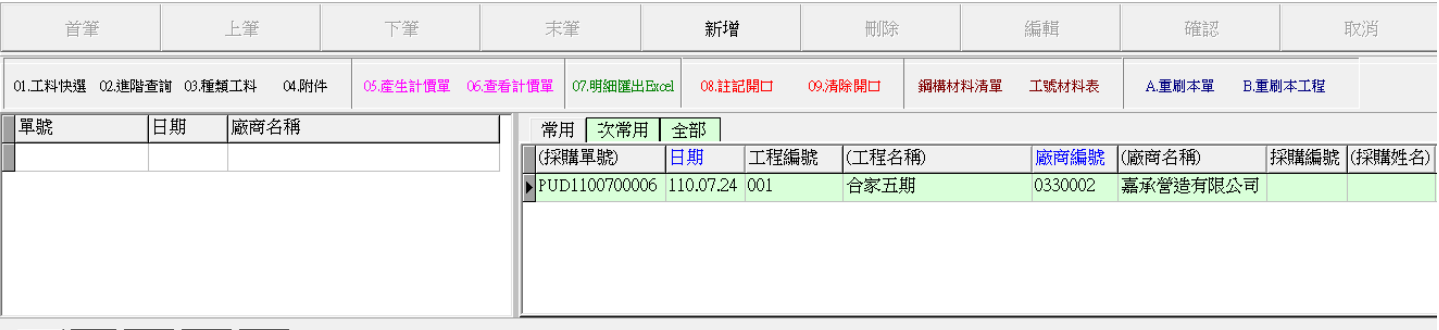

#### 常用∨金屬∨素材∨板材∨全部ヽ

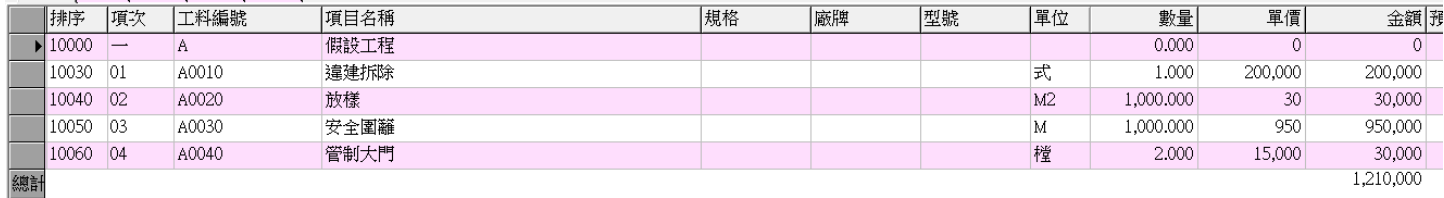

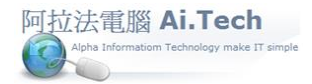

## [快速上手指導手冊](../2019快速上手-會計/快速上手指導手冊%20阿拉法電腦%20Tel:0920939843) 阿拉法電腦 Tel:0920939843

◎或由系統架構頁面進入採購單: 點擊採購單 。

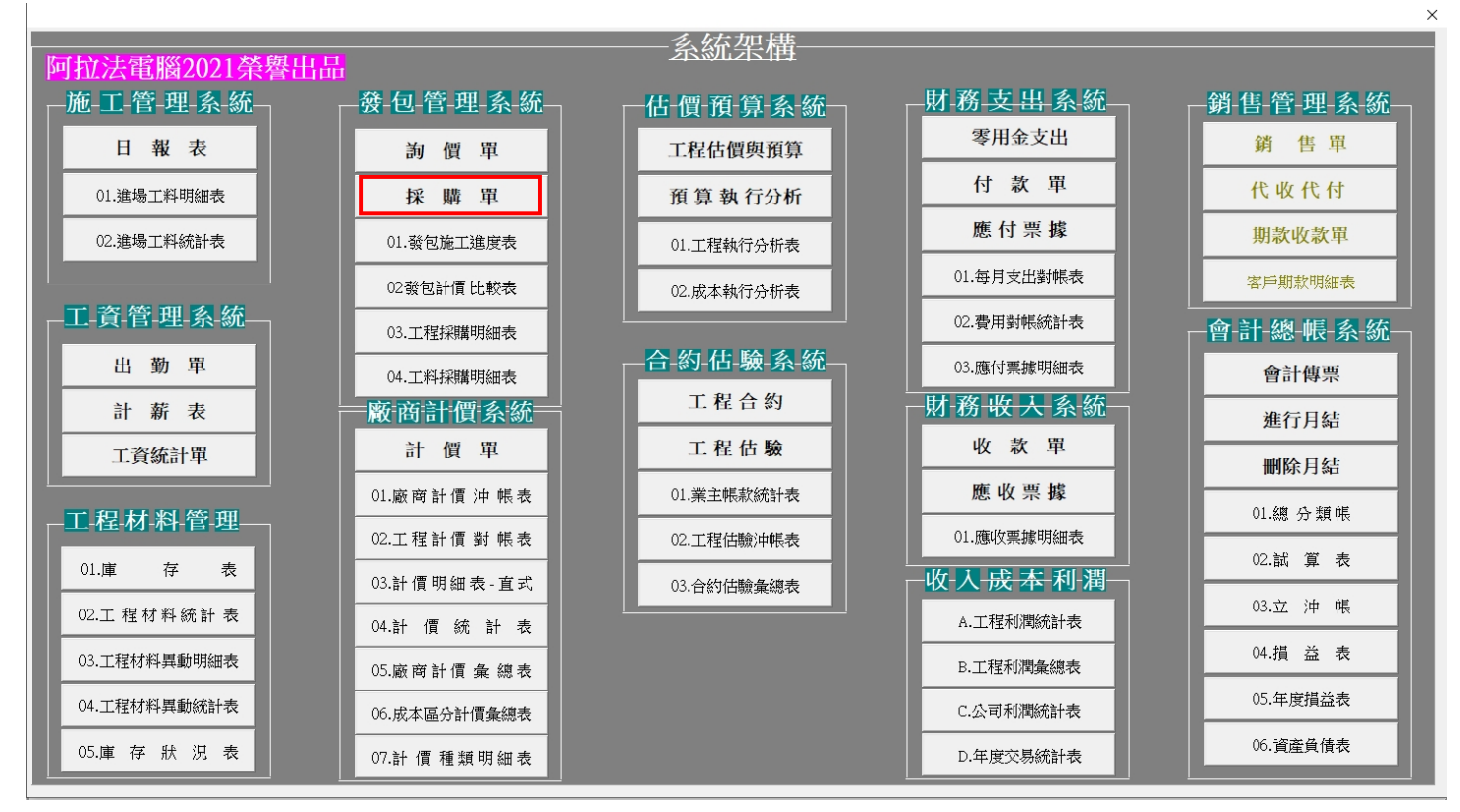

1. 點擊查詢按鈕。

2. 輸入廠商名稱、輸入建案工程編號。

3. 點擊確定, 叫出由工作底稿所產生的採購單。

※叫出採購單之後即可進行採購單編輯。

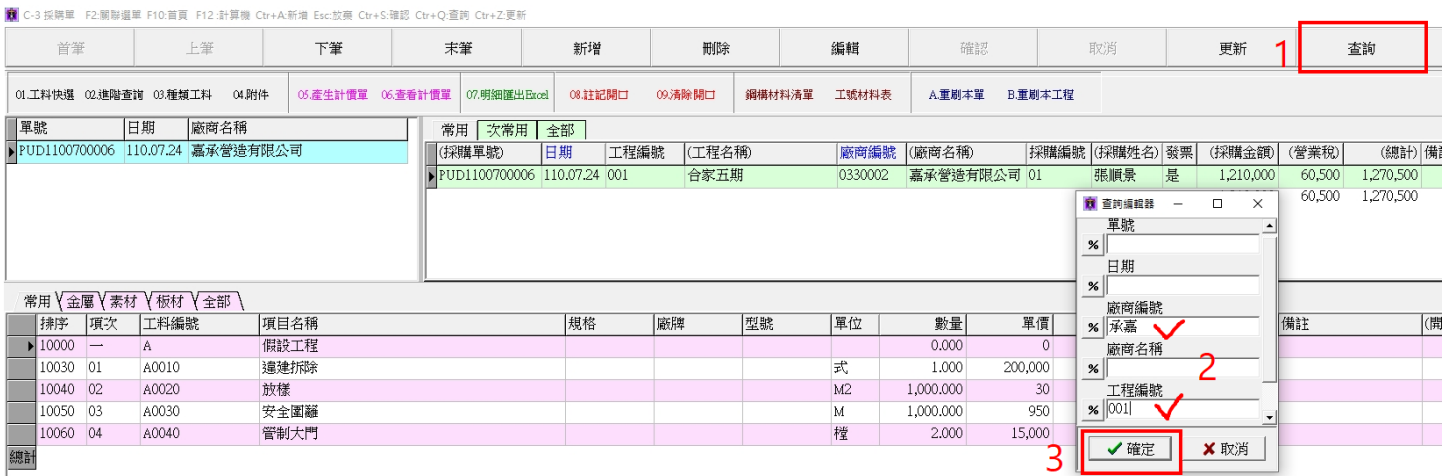